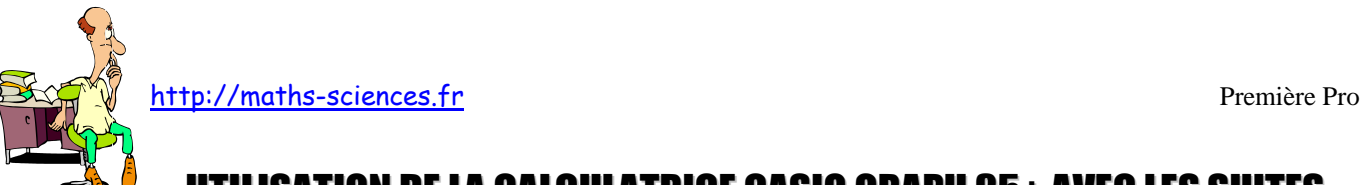

## UTILISATION DE LA CALCULATRICE CASIO GRAPH 35+ AVEC LES SUITES

## **Exemple**

On s'intéresse à la suite arithmétique de premier terme 5 et de raison 2. On cherche à afficher le tableau contenant les premiers termes de cette suite ainsi que sa représentation graphique.

## **Utilisation de la calculatrice**

**Choisir** l'icone « RECUR » du menu principal

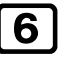

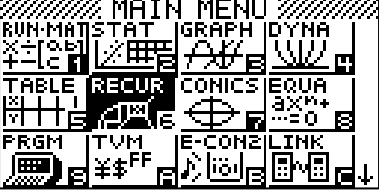

**Sélectionner** le type de suite.

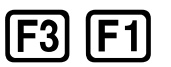

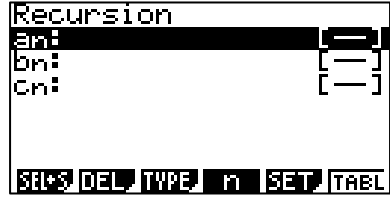

**Rentrer** l'expression de la suite.

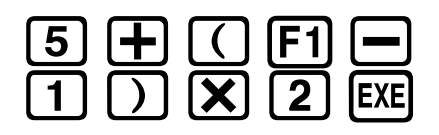

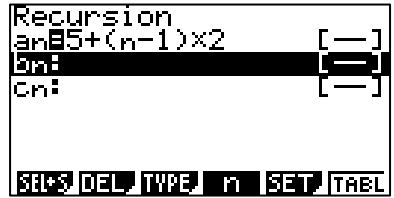

**Sélectionner** le paramétrage « SET » pour régler les rangs du début et de fin du tableau.

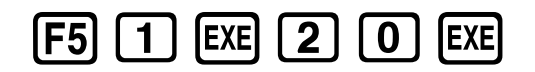

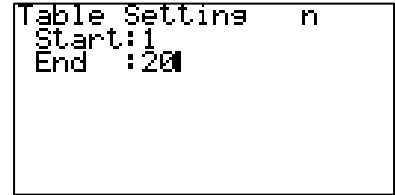

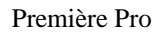

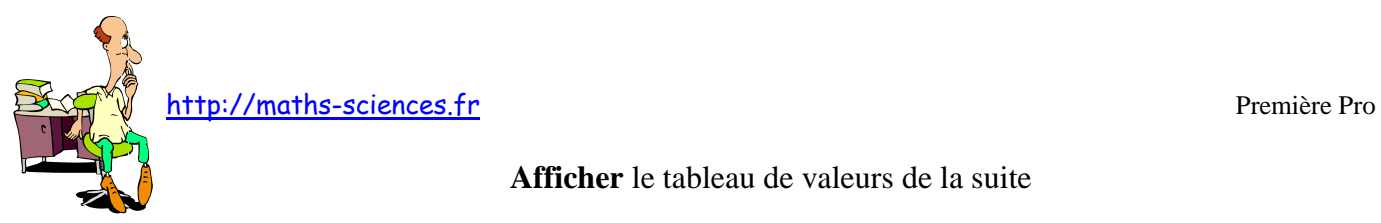

**Afficher** le tableau de valeurs de la suite

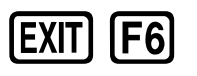

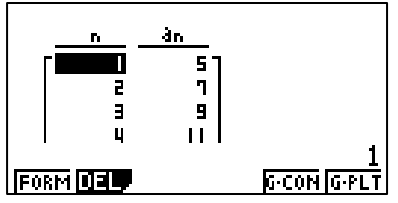

**Ouvrir** la fenêtre pour paramétrer le graphique.

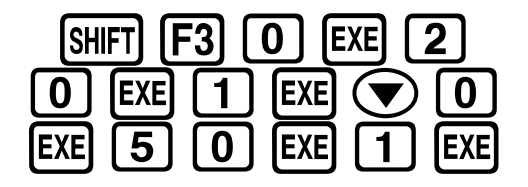

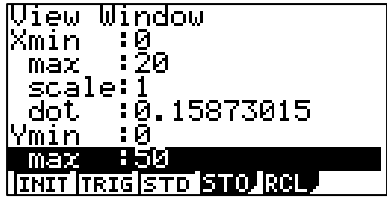

**Afficher** la représentation graphique.

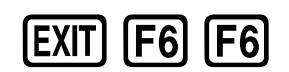

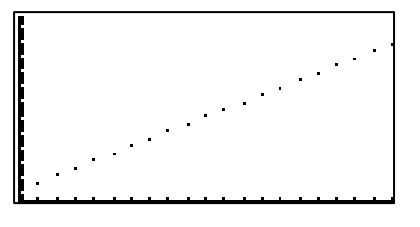

## **Interprétation des résultats obtenus par la calculatrice**

D'après le tableau de valeurs, on peut lire que  $u_7 = 17$ . On constate que les points sont alignés.